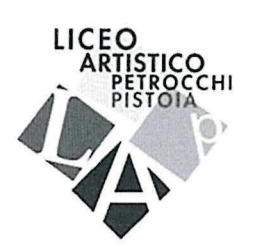

Liceo Artistico Statale "P. Petrocchi" P.zza S. Pietro, 4 - 51100 Pistoia Tel. 0573 364708 C.F. 80010010470 e-mail ptsd010005@istruzione.it pec ptsd010005@pec.istruzione.it e-mail segreteria info@liceoartisticopistoia.edu.it

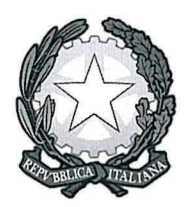

Com N.  $979$ 

Pistoia, 29/08/2022

A tutti i docenti SEDE - VIALE ADUA - VIA CINO - QUARRATA

In allegato si trasmette il calendario degli scrutini per gli Esami di sospensione del giudizio, integrativi, idoneità.

Si inoltra anche una nota del sistema ARGO per la ripresa dello scrutinio.

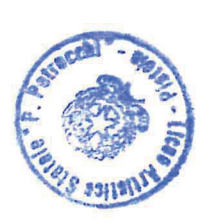

Il Dirigente/Scolastico Prof.ssa Elisabetta Pastacaldi

## **CALENDARIO SCRUTINI**

#### Lunedì 5 Settembre

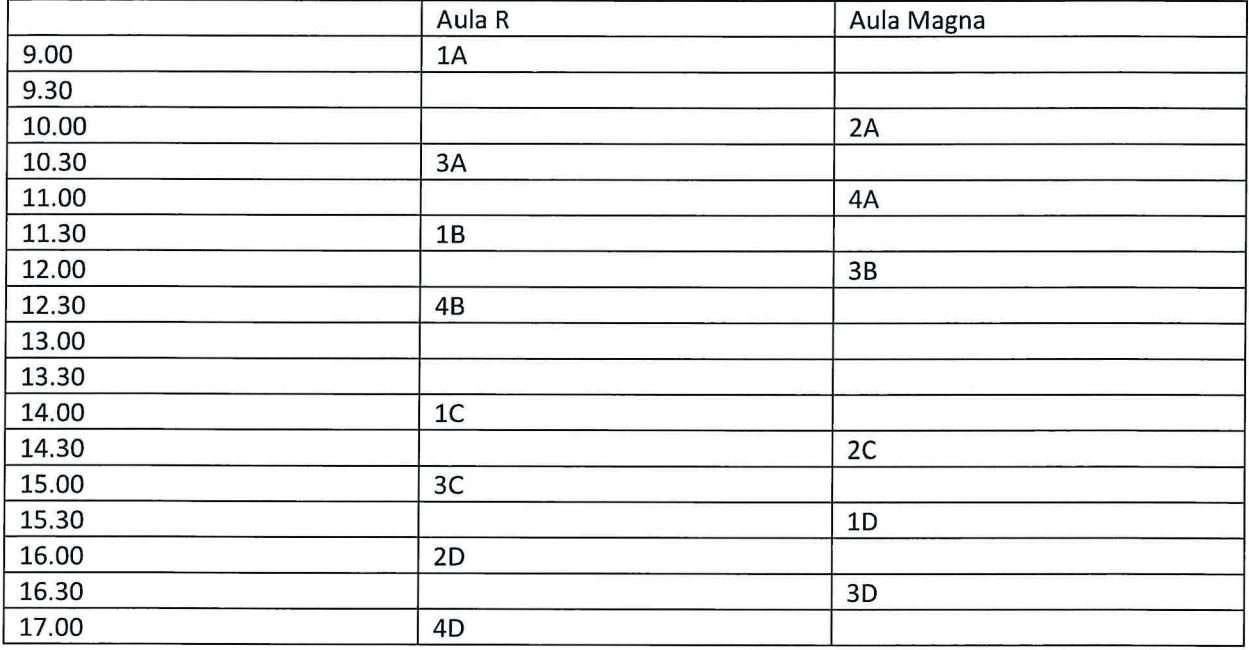

### Martedì 6 Settembre

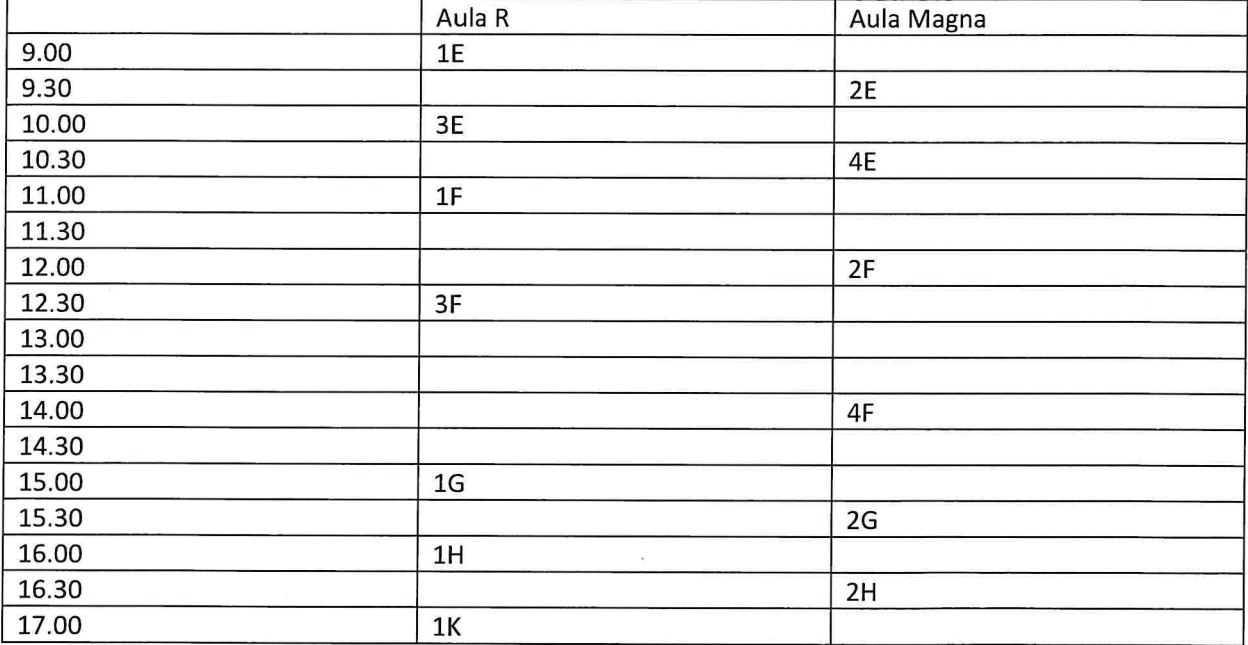

#### Mercoledì 7 Settembre

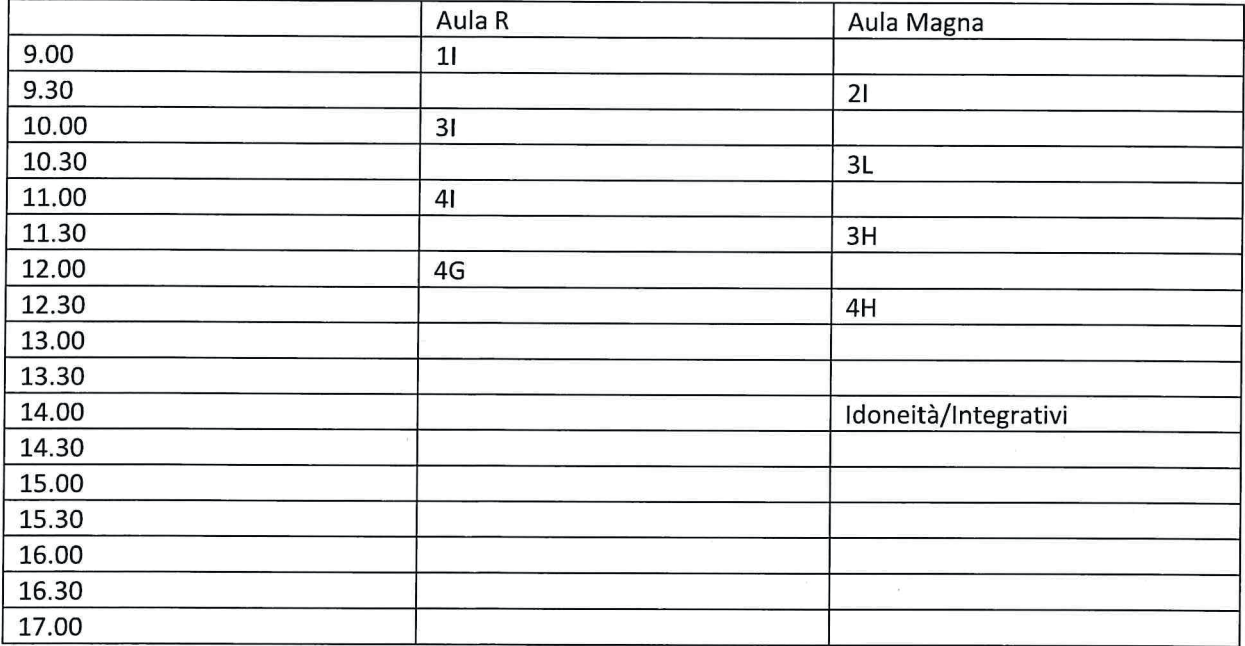

 $\frac{1}{\sqrt{2}}$  ,  $\frac{1}{\sqrt{2}}$ 

 $\bar{\mathbf{z}}$ 

# **DIDUP GUIDA PER LA RIPRESA DEGLI SCRUTINI DEL 10/08/2022**

*Tutti i nominativi riportati in questo documento sono inventati e non riconducibili a nessuna persona realmente esistente (in ottemperanza alle norme previste dal Regolamento UE 679/2016).*

### *IN SINTESI*

*Vengono riportate le operazioni che si possono fare con all'interno della Sezione Scrutinio + Ripresa scrutinio da parte del Coordinatore/Dirigente per gestire la ripresa degli scrutini delle proprie classi.*

## **SCRUTINI + RIPRESA SCRUTINIO**

La procedura ricalca il funzionamento della gestione degli scrutini standard; dopo la richiesta della classe da gestire, viene presentata la finestra di immissione voti, con i soli alunni interessati alla ripresa dello scrutinio e con i soli voti insufficienti del periodo Scrutinio finale

**IMPORTANTE: è richiesto che nel Periodo Scrutinio finale i voti siano segnati come Definitivi (funzione Lucchetto) e che gli alunni interessati abbiano un Esito di tipo Sospeso (normalmente SO).**

**Controllare da parte della segreteria didattica che nella tabella Esiti (***Tabelle → generiche della scuola → esiti***) il codice SO – Sospensione del Giudizio abbia il campo** *tipo esito – Sospeso.*

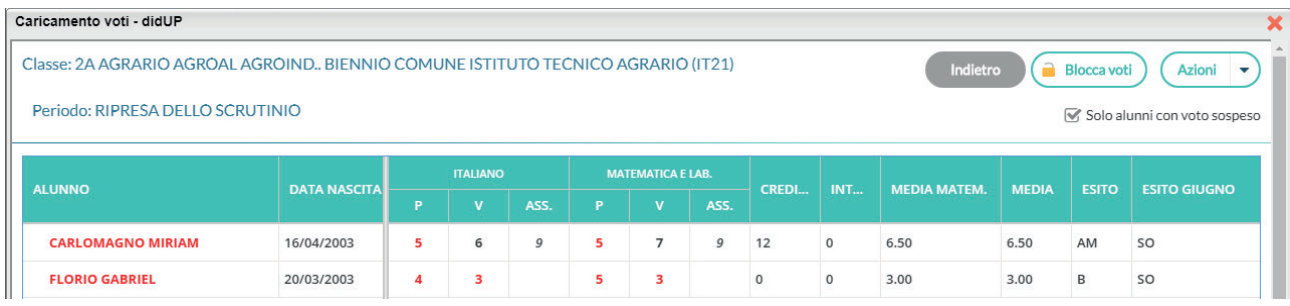

Il pulsante **consente di** bloccare le operazioni di **Ripresa** esattamente come si fa con lo **Scrutinio finale**. Lo sblocco potrà essere effettuato, come di consueto, solo dal Dirigente scolastico.

L'opzione i Solo alunni con voto sospeso è spuntata di default ma è possibile anche toglierla laddove si volessero visualizzare tutti gli alunni (anche quelli senza sospensione del giudizio) del tabellone di Giugno. La finestra presenta per ogni materia, una doppia colonna:

- o la colonna denominata **P** visualizza i voti immessi nella sessione di Giugno che hanno determinato la sospensione dell'esito finale;
- $\circ$  mentre la colonna  $\vee$  consente di immettere i voti definitivi al termine della ripresa dello scrutinio.

**IMPORTANTE: i voti assegnati durante la ripresa dello scrutinio vengono salvati direttamente nel periodo Scrutinio finale, al posto dei voti di sospensione, questi ultimi però vengono conservati nel periodo Ripresa e rimarranno sempre visibile in questa procedura nella colonna .**

Facendo clic sul singolo nominativo il programma permette di intervenire per alunno prospettando l'elenco delle materie assegnate all'alunno scelto e riportando a fianco le caselle di inserimento dei voti delle assenze **ASSENZE** e dell'eventuale **GIUDIZIO SINTETICO** descrittivo sulle **VOTO RIPRESA** valutazioni espresse.

La colonna **VOTO DI GIUGNO** mostra il voto dato all'alunno nella sessione di Giugno.

Per quanto riguarda il caricamento del Giudizio Sintetico, oltre che poter essere scritto liberamente, è previsto anche un metodo di immissione rapida tramite elementi fissi tabellari. Per scegliere il giudizio

precompilato in fase di immissione dei voti, basterà cliccare sul pulsante **Ricerca** che consentirà di esplorare il contenuto della **Tabelle + Generiche della scuola + Giudizi sintetici** presente in **Argo Alunni**. Ovviamente il giudizio potrà essere sempre rifinito e completato con elementi personalizzati dal docente prima del salvataggio.

**IMPORTANTE: è sconsigliato procedere con la funzione di Copia/Incolla da documenti Word e/o Open Office e/o Libre Office in quanto nella fase di stampa i caratteri accentati vengono riportati in maniera non corretta pertanto suggeriamo di scrivere direttamente a mano i giudizi.**

E' possibile allargare il campo di editazione del giudizio, a piacimento, agendo sulla maniglietta che compare passando il mouse sopra il campo di immissione.

Giudizio Sintetico

Nella parte bassa della videata è richiesta la digitazione della Media: dell'Esito: ed, eventualmente, del Credito: e della Nota Valutazione

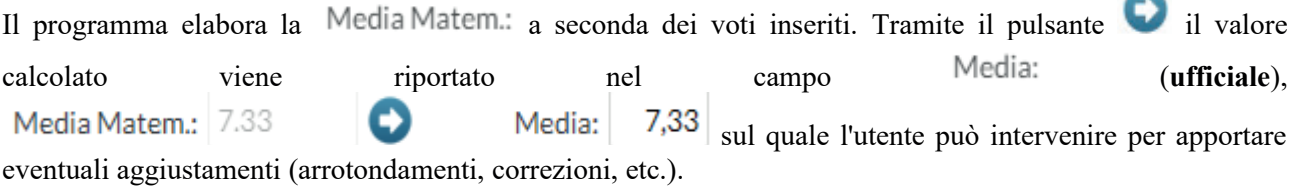

**IMPORTANTE: nel Tabellone e nella Scheda individuale di valutazione verrà riportato il** valore contenuto nel campo Media: che dunque va obbligatoriamente compilato.

**NOTA: il calcolo della media dipende da due elementi:**

**1. la scelta se la materia va considerata nel calcolo della media, presenza del flag su** ☑ Inclusa in Calcolo Media  **nella Tabella Materie in Argo Alunni;**

> Valore da considerare per calcolo  $6,00$

**2. il valore del voto specificato nel campo nella Tabella Voti in Argo Alunni.**

**IMPORTANTE: laddove il ribaltamento della** Media Matem.: nel campo Media: non dovesse **richiedere aggiustamenti manuali da parte dell'utente, è conveniente effettuarlo con l'operazione automatica riportata più avanti in questa Guida.**

Il Coordinatore/Dirigente può altresì inserire il Credito: ed una Nota Valutazione, riferita all'alunno nell'apposito riquadro. La nota potrà essere riportata sui documenti ufficiali.

Nota Valutazione: alunno con debiti in varie discipline da colmare in ripresa dello scrutinio **NOTA VALUTAZIONE PERIODICA** 

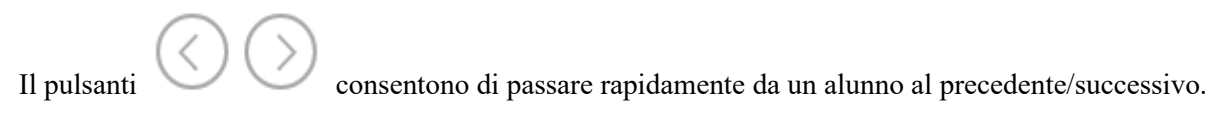

## **FUNZIONI ACCESSORIE AL CARICAMENTO VOTI PER ALUNNO**

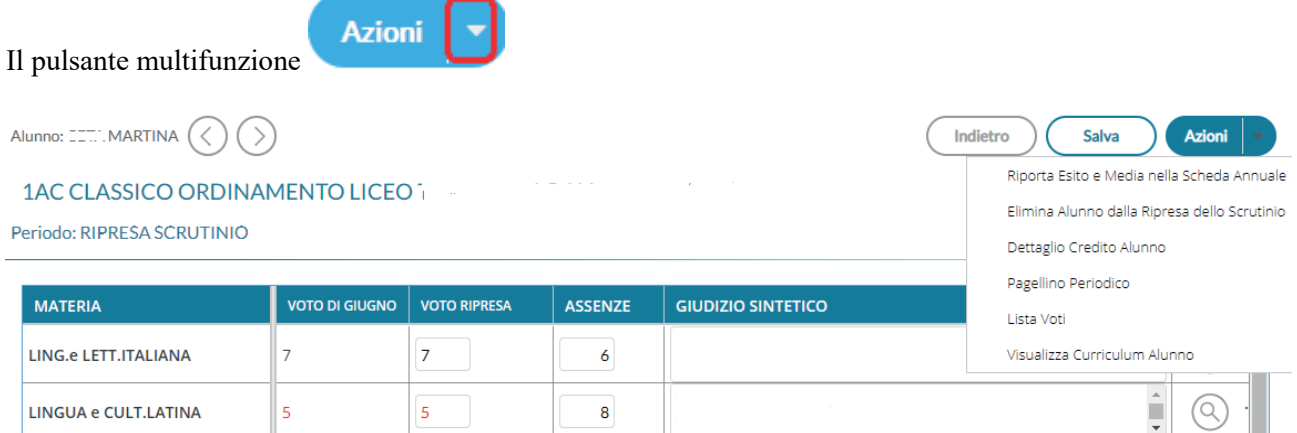

consente l'accesso a tutte le funzioni attinenti lo scrutinio **Per alunno**:

- Riporta Esito e Media nella Scheda Annuale : la procedura è disponibile anche nel Caricamento per **l'intera classe** pertanto consigliamo di utilizzare quella comune a tutti gli alunni. Laddove si fosse già provveduto a lanciarla per l'intera classe ma, per qualche motivo, fosse stato successivamente modificato l'esito e/o la media per un singolo alunno, è possibile lanciarla direttamente da qui per aggiornare i dati per il solo alunno interessato;
- Elimina Alunno dalla Ripresa dello Scrutinio : questa funzione, consente di eliminare dal tabellone di ripresa uno o più alunni.

### **Perché cancellare un alunno?**

Si può cancellare un alunno, essenzialmente per due ragioni:

- se si sono fatte operazioni di test allo **Scrutinio finale** per vedere come funzionava la **Ripresa**, ma i voti dell'alunno con sospensione non erano completi e/o corretti;
- se si è messo l'alunno in **Sospensione del giudizio** allo **Scrutinio finale**, per errore.

#### **Quando è possibile cancellare un alunno dalla Ripresa?**

E' corretto cancellare un alunno dalla **Ripresa solo** se i suoi voti ed il suo esito non sono stati già aggiornati nella **Ripresa**.

Una volta selezionata l'opzione Elimina Alunno dalla Ripresa dello Scrutinio, sarà emesso un messaggio di avviso:

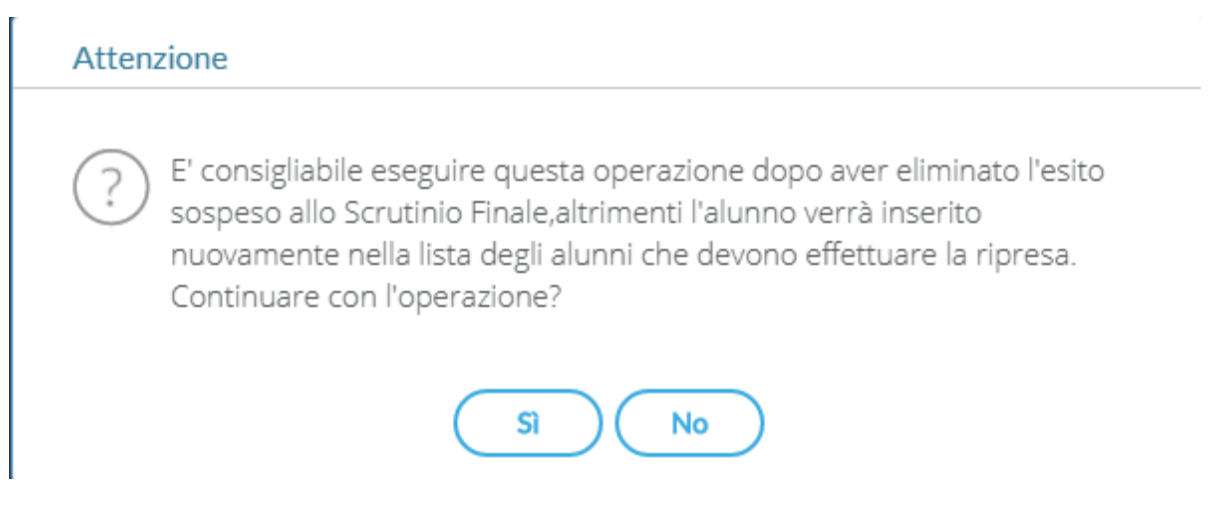

Confermando il programma controlla l'alunno allo **Scrutinio finale**:

- **se l'alunno si trova ancora con esito Sospeso allo Scrutinio finale**, il programma lo cancella e lo rimette istantaneamente nella **Ripresa**, aggiornando i voti presenti allo Scrutinio finale. In buona sostanza, **l'azione di cancellazione**, in questo caso, **non fa altro che aggiornare i dati dell'alunno**;
- viceversa. se l'esito dell'alunno è stato aggiornato allo **Scrutino finale** con tipo **Positivo** o **Negativo** (è il caso in cui l'alunno era stato messo in prima istanza per errore con esito **Sospeso**), con la cancellazione sarà rimosso dall'elenco degli alunni che devono svolgere la **Ripresa**;
- · Dettaglio Credito Alunno: consente di immettere i dati con il dettaglio del credito per l'alunno selezionato.

**IMPORTANTE: laddove non si fosse interessati ad indicare nel dettaglio i dati che hanno contribuito al calcolo del credito, è conveniente utilizzare l'operazione automatica riportata più avanti in questa Guida.**

La finestra di inserimento è articolata in Tab.

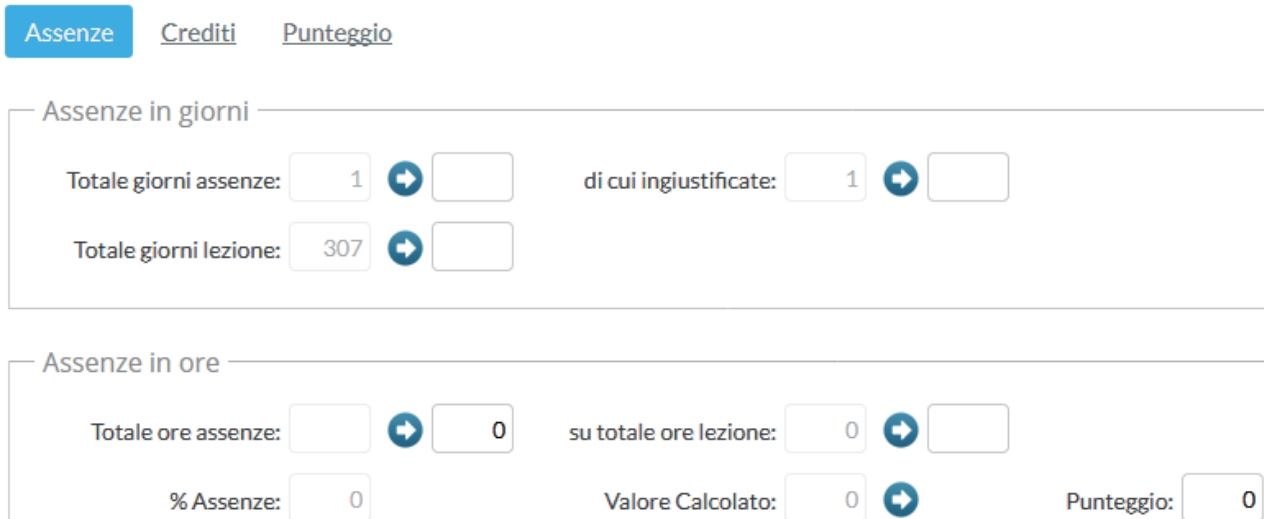

Le assenze possono essere caricate/gestite su base oraria o giornaliera (la norma recente propende per le assenze su base oraria); il programma propone le assenze già immesse in grigio, usando il

pulsante il dato viene concretizzato nel riquadro in bianco alla destra. Nella parte sottostante si può specificare un credito.

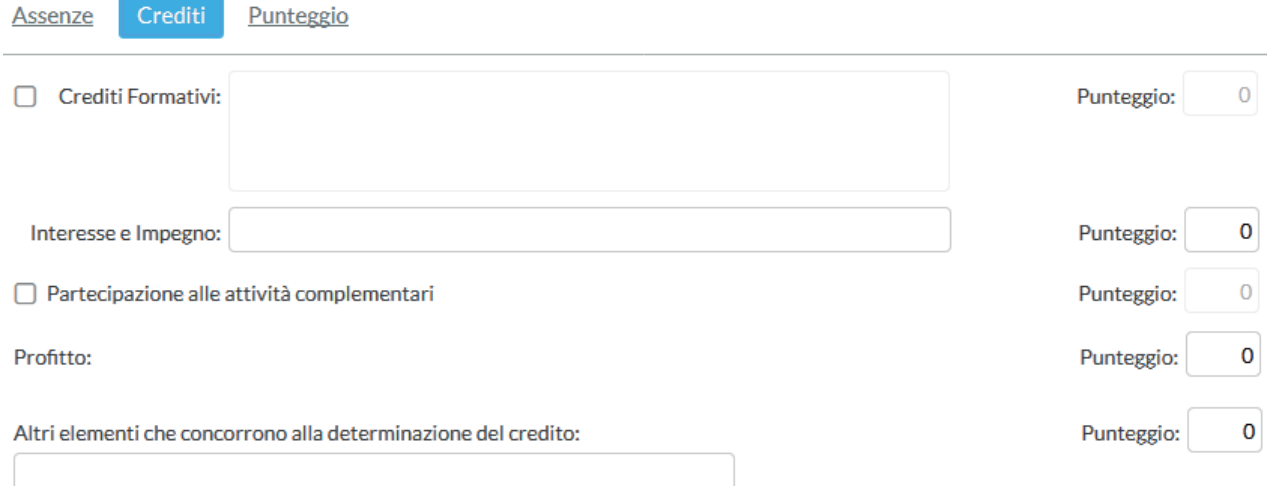

Si inseriscono in questa Tab i crediti formativi, una descrizione sulla valutazione relativa all'interesse/impegno, si possono inserire valori in centesimi di punto che vengono sommati al punteggio minimo della banda di oscillazione.

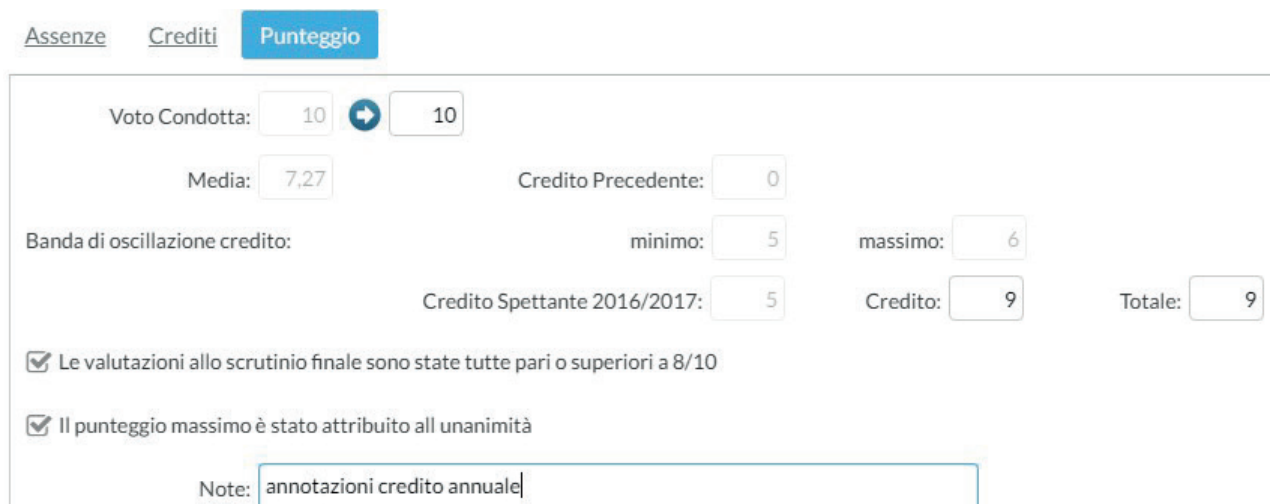

In questa Tab si definisce il punteggio di credito. Il programma visualizza un riepilogo prospettando i valori minimi/massimi della fascia di credito relativa alla media allo scrutinio finale, aggiungendo al punteggio minimo gli eventuali punti derivanti dalla parametrizzazione ed all'utente spetta il compito di definire il punteggio da attribuire all'alunno e registrarlo in archivio.

Le bande di oscillazione sono consultabili in **Argo Alunni, Tabelle + Generiche della scuola + Fasce di credito**;

· Pagellino Periodico: stampa la scheda profitto per gli alunni della classe (il pagellino ad uso interno e non la Pagella la cui produzione avviene in una fase successiva allo scrutinio e le cui istruzioni sono reperibili dalla guida specifica) scegliendo tra 10 modelli personalizzabili.

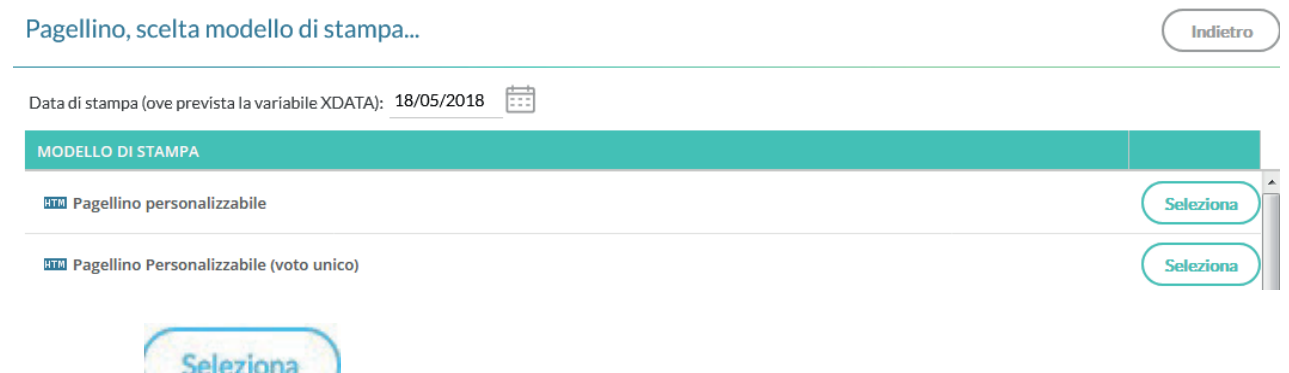

Il pulsante consente di aprire un finestra con una bozza in anteprima del documento selezionato;

- Lista Voti : visualizza l'elenco dei voti ammessi nella scuola;
- Visualizza Curriculum Alunno: consente di visionare il curriculum ordinario dell'alunno.

## Curriculum Alunno

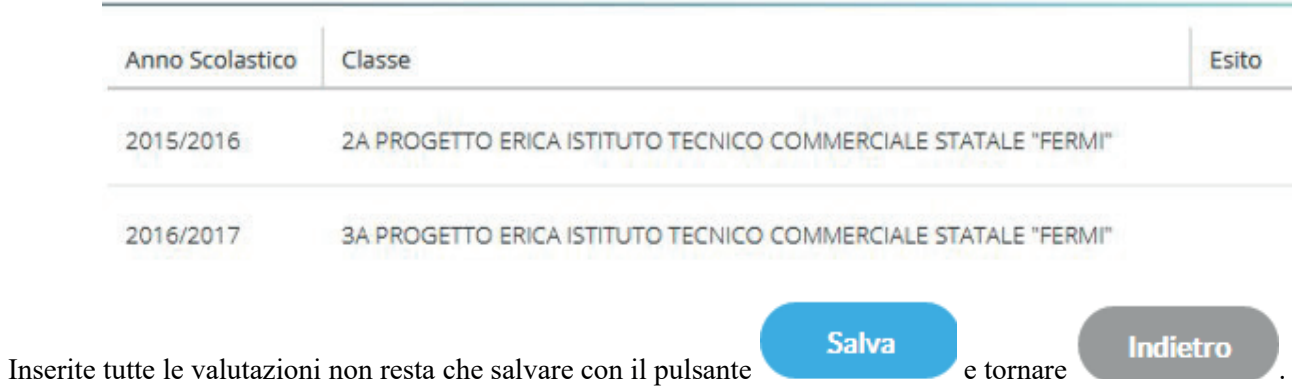

Realizzato da Bruno Sansò 7

# **FUNZIONI ACCESSORIE AL TABELLONE VOTI PER CLASSE**

Una volta tornati alla visualizzazione dell'intera classe, cliccando sul pulsante multifunzione

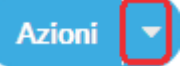

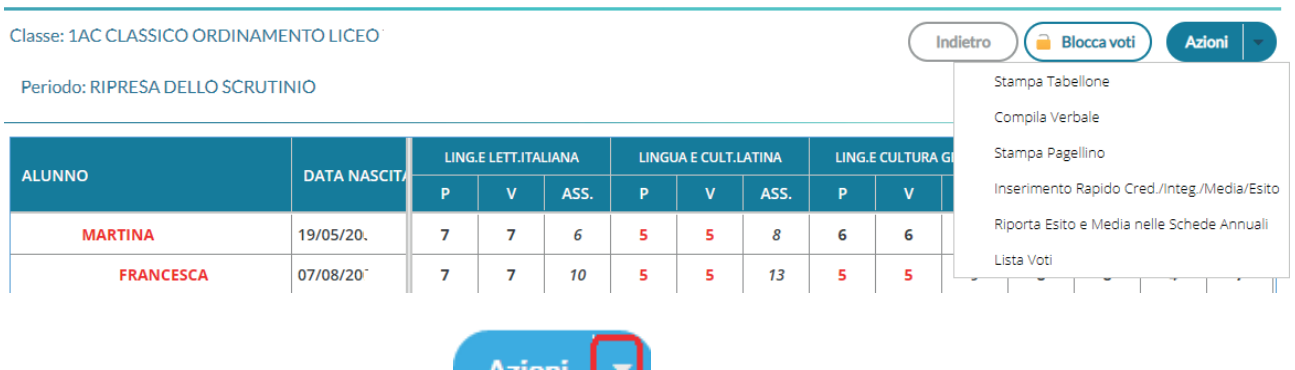

Cliccando sul pulsante multifunzione **Azioni | Il pulla videata della Ripresa** è possibile procedere con le altre funzioni previste per la **Ripresa** dello scrutinio:

• : consente di stampare sia il tabellone della **Ripresa** che quello della sessione di Giugno.

# Opzioni di stampa...

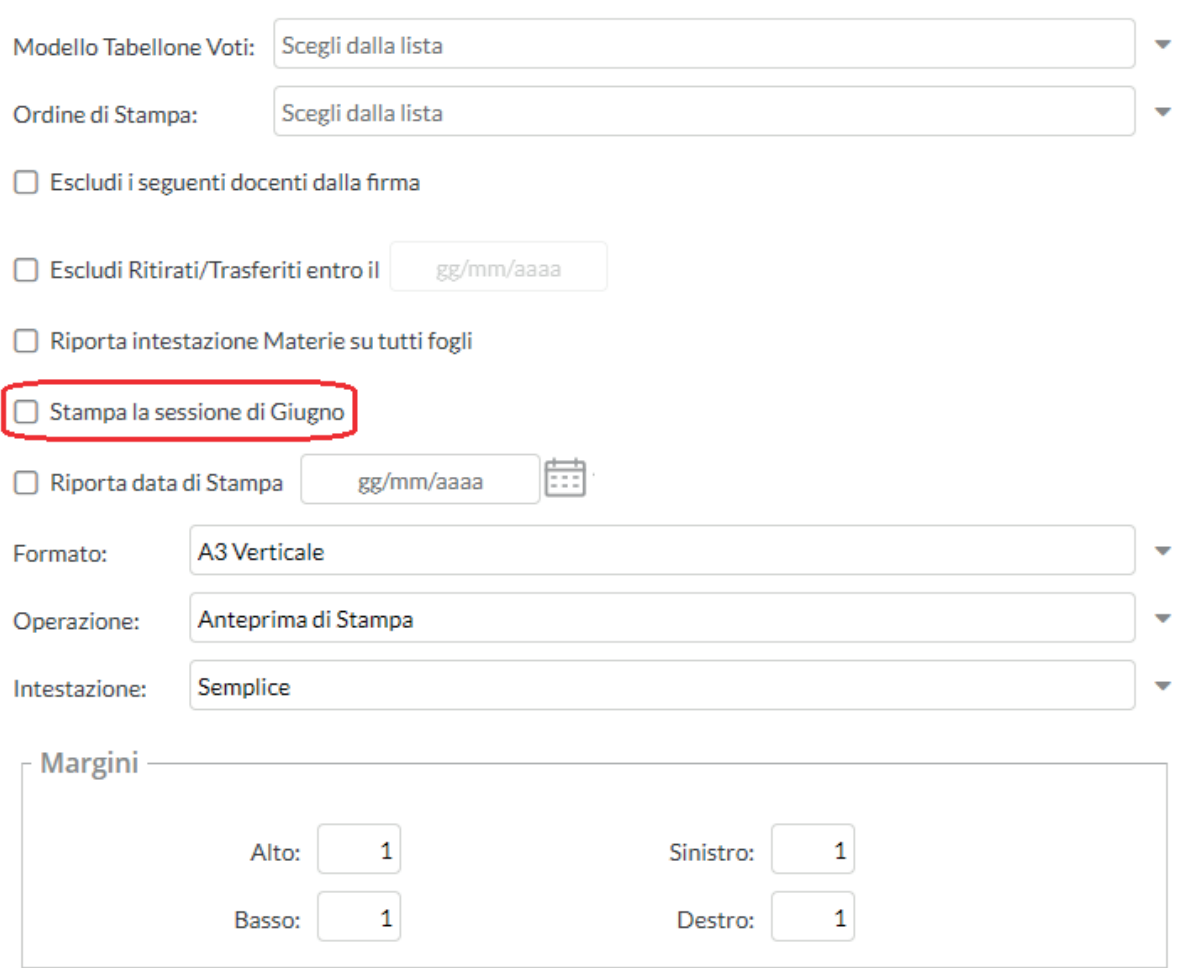

E' possibile filtrare i soli alunni della ripresa, impostando un profilo di tabellone con un apposito flag, dalla procedura **Tabelle + Opzioni + Parametrizzazione + Tabellone Voti** in **Argo Alunni**.

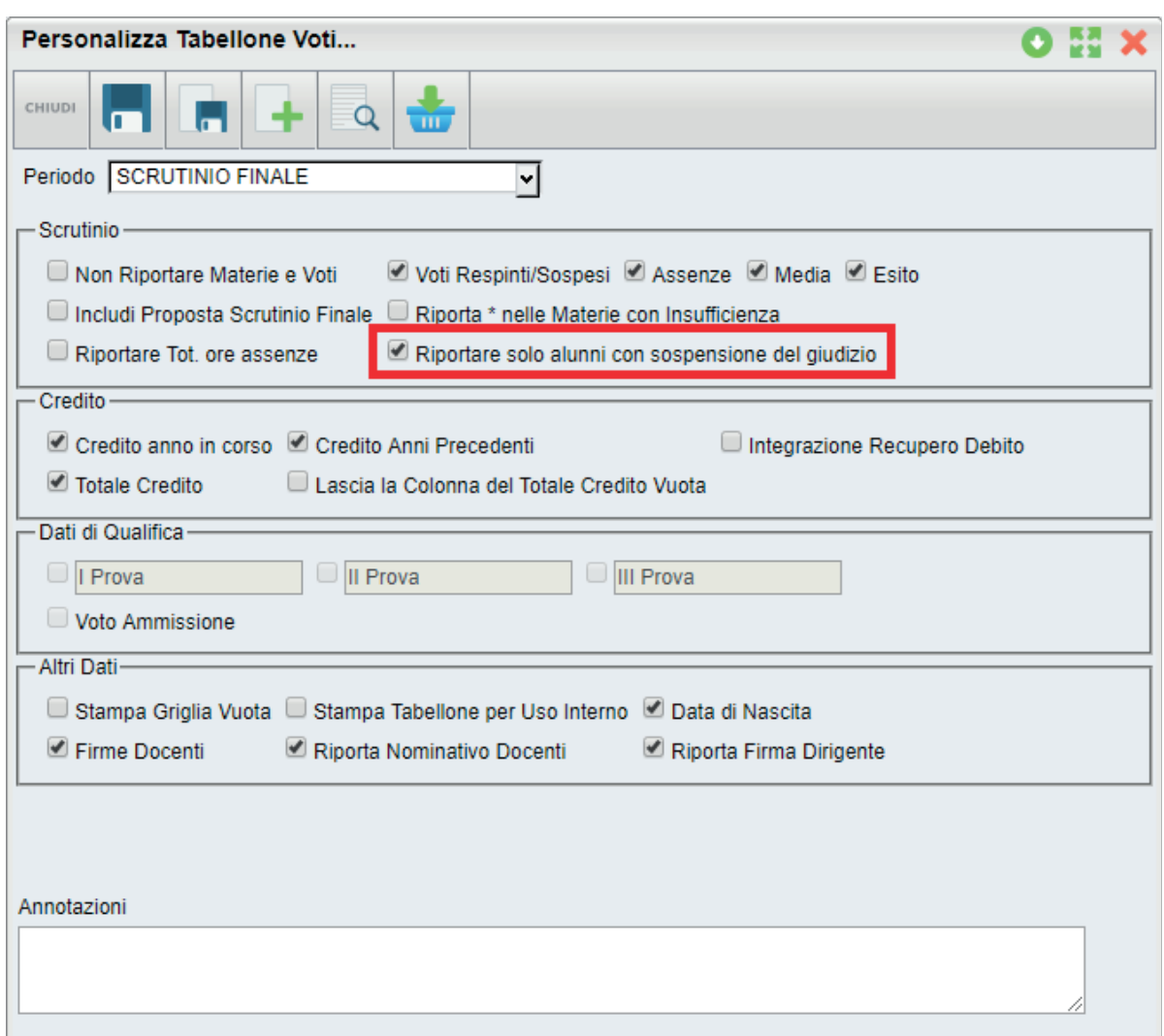

Il filtro G Escludi i seguenti docenti dalla firma consente di escludere dalla firma del tabellone degli scrutini, i docenti (assegnati alla classe) che non si vuole far comparire nell'elenco delle firme (ad esempio, docenti che hanno effettuato supplenze brevi o i docenti di determinate materie non scrutinabili, ecc).

Il tabellone scelto può essere stampato con il pulsante ;

- Stampa
- Compila Verbale: consente di stampare il verbale della Ripresa, scegliendo tra 10 modelli personalizzabili.

Prima di produrre la stampa si possono apportare modifiche al documento; per modificare permanentemente il modello e strutturarlo diversamente, occorre agire tramite la procedura **Altro +**

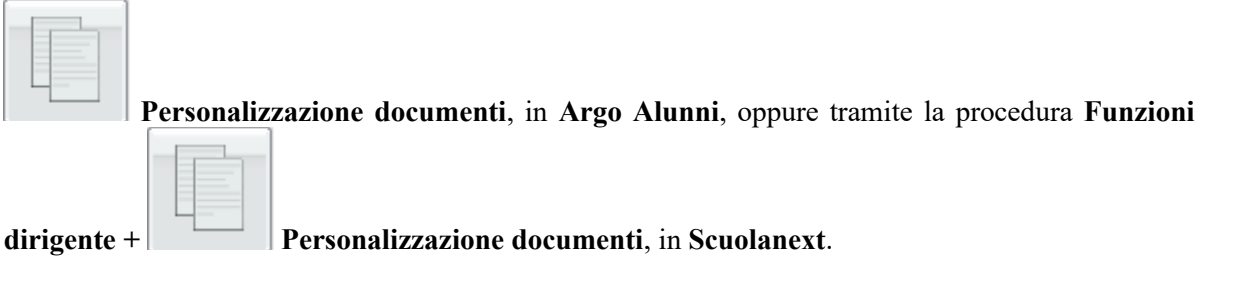

Seleziona Il pulsante consente di aprire un finestra con una bozza in anteprima del documento selezionato.

**IMPORTANTE: il documento che viene presentato a video non corrisponde al risultato di stampa finale, ma è solo una bozza con una visualizzazione semplificata. Per vedere** Anteprima di Stampa **il risultato di stampa reale si può cliccare sul pulsante il può cliccare sul può cliccare sul può cliccare sul può cliccare sul può cliccare sul può cliccare sul può cliccare sul può cliccare sul può cliccare sul può c Scarica** caso di documento HTML, oppure sul pulsante **per i documenti ODT. Sarà presentata l'anteprima di stampa del documento direttamente in formato PDF, consentendone l'eventuale stampa (con le funzioni del Reader PDF predefinito).** Per i documenti in formato **HTML**: il testo in anteprima, di base, non è editabile; se lo si vuole post-Rendi editabile elaborare si può utilizzare il pulsante . **IMPORTANTE: attivando l'editing del documento in anteprima di stampa, esso potrebbe subire modifiche e variazioni causate dall'utente come la rimozione dei salti pagina o di altri elementi essenziali per il collegamento dei dati alla stampa; per tali ragioni, Argo Software declina ogni responsabilità legata a eventuali invii errati, incompleti o parziali dei documenti in bacheca/via Email (e quindi violazioni di riservatezza e/o integrità delle informazioni trasmesse) ed invita l'utente ed effettuare l'operazione solo se strettamente necessaria, modificando solamente il testo e lasciando inalterati tutti gli altri elementi.** Con l'icona si può salvare localmente una copia delle variazioni effettuate (sempre in HTML). **Documenti in formato ODT**: è disponibile il pulsante **contra la secondominato in** per salvare il documento in locale ed aprirlo, modificarlo e stamparlo direttamente con le funzioni avanzate di **Libre Office**. **Azioni** Invia Tramite Email Il pulsante consente di inviare la comunicazione, sempre in formato

PDF, **via Email**

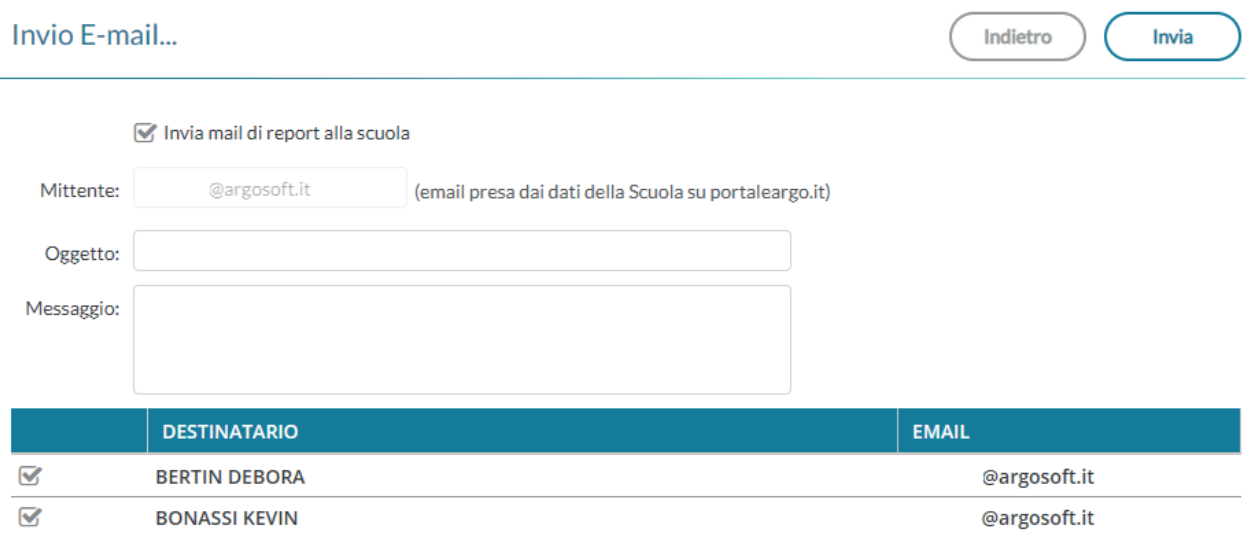

#### oppure nella **bacheca personale** dell'alunno

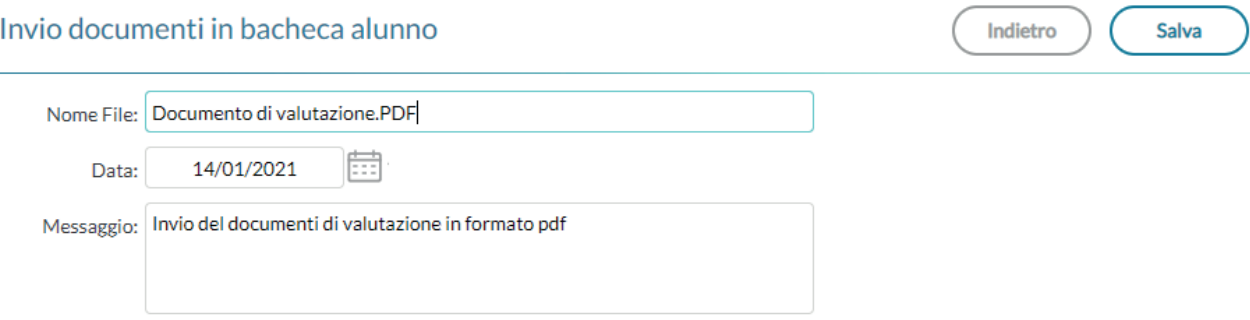

**IMPORTANTE: per inviare i testi via Email/in bacheca deve essere prima effettuata l'anteprima del documento con il pulsante Stampa. Si raccomanda di verificare con attenzione, in tutte le pagine, che i salti pagina tra un alunno e l'altro siano corretti e che non ci siano errori di impaginazione dovuti a eventuali post-elaborazioni manuali dei testi. In presenza di errori non si dovrà procedere all'invio. Argo Software declina ogni responsabilità legata a eventuali invii errati, incompleti o parziali dei documenti via Email (e quindi violazioni di riservatezza e/o integrità delle informazioni trasmesse).**

- Stampa Pagellino : vedi quanto riportato in precedenza nella sezione Pagellino Periodico ;
- · Inserimento Rapido Cred./Integ./Media/Esito : la procedura consente l'immissione rapida di alcuni dati fondamentali per la **Ripresa**: dello scrutinio.

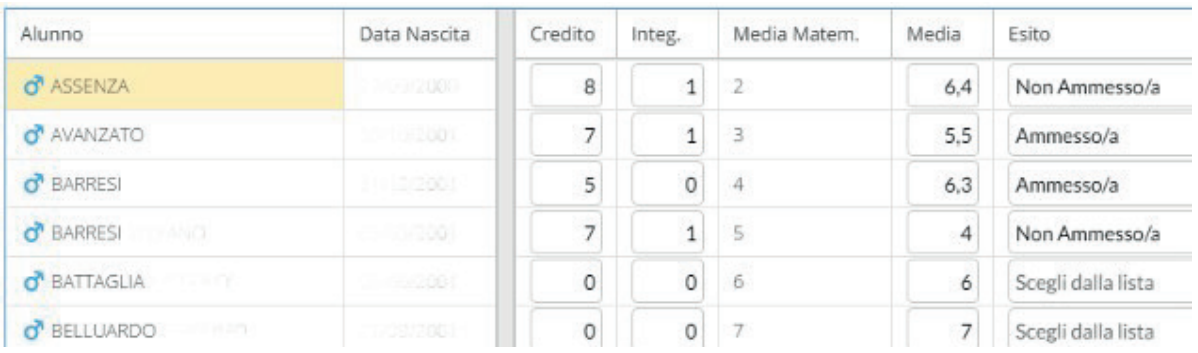

Il Credito, l'Integ. al punteggio, la Media (ufficiale) sono compilabili direttamente da tastiera. L' Esito va invece scelto tramite un menu a tendina contestuale (saranno visibili tutti gli esiti gestiti nella **Tabelle + Generiche della Scuola + Esiti** di **Argo Alunni**);

• Riporta Esito e Media nella Scheda Annuale : vedi quanto riportato in precedenza nella sezione Riporta Esito e Media nella Scheda Annuale

> **IMPORTANTE: l'operazione va obbligatoriamente eseguita in quanto consente di** ricopiare l' Esito e la Media nella Scheda annuale di ogni alunno in Argo Alunni;

• Lista Voti : vedi quanto riportato in precedenza nella sezione Lista Voti .

## **OPERAZIONI DI COMPETENZA DELL'UTENTE PRESIDE IN SCUOLANEXT**

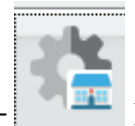

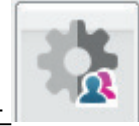

**Funzioni dirigente + Pannello opzioni + Famiglie** Al fine di impedire la visualizzazione dei curriculum da parte dei genitori e degli alunni, prima che la scuola

completi la Ripresa degli scrutini, è disponibile l'opzione Rendi visibile Curriculum Alunno che il Dirigente

deve mettere a **DISABILITA** ( ).

Durante il periodo in cui il flag sarà messo a **DISABILITA**, lato famiglia, il genitore/l'alunno vedrà comunque la funzione **Curriculum**, ma sarà mostrato un messaggio di avviso

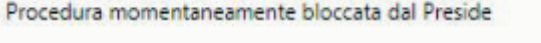

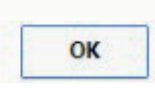

La dicitura **Procedura momentaneamente bloccata dal Preside**, comunica al genitore che la scelta è stata presa dal Dirigente e, di conseguenza, eventuali domande/lamentele non potranno che essere dirottate direttamente alla scuola.

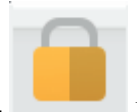

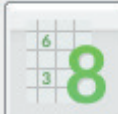

#### **Funzioni dirigente + Blocco/Sblocco + Scrutinio + Scrutinio finale.**

Selezionando le classi sulla parte destra, è possibile conferire, per ogni periodo ed in ciascuna classe, uno dei quattro **stati** previsti:

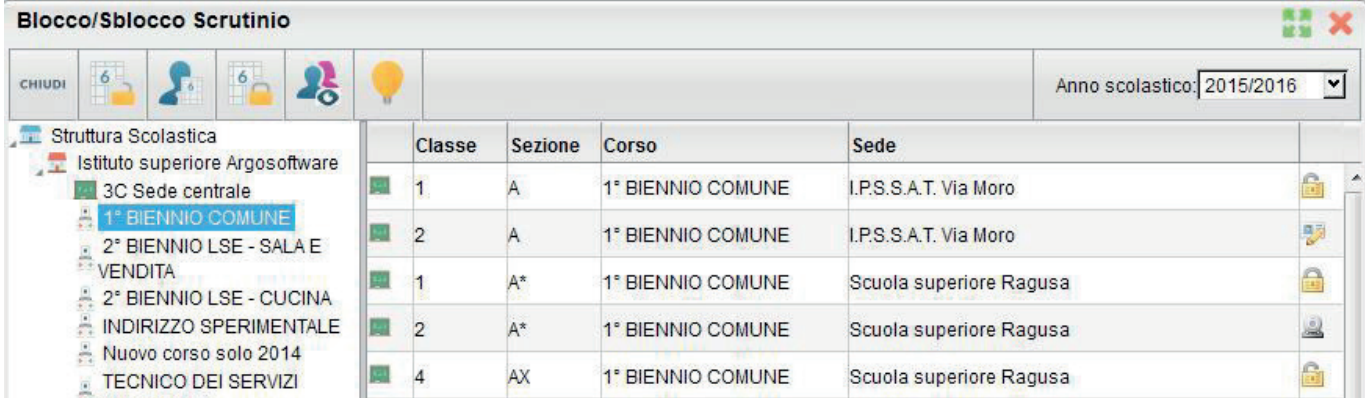

Nel caso della **Ripresa dello Scrutinio,** al fine di impedire la visualizzazione dei voti finali da parte dei genitori e degli alunni, prima che la scuola completi la gestione della ripresa degli scrutini, è importante

impostare per ogni classe che ha almeno un sospeso lo stato **Rende i voti non modificabili ma NON visibili ai genitori tramite Scuolanext.**

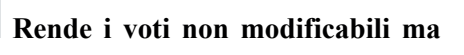

Una volta ultimate le operazioni della ripresa dello scrutinio il preside imposta per ogni classe lo stato

 **Rende i voti non modificabili e visibili ai genitori tramite Scuolanext.**

Poi nel **pannello opzioni** da **Funzioni Dirigente l'opzione** Rendivisibile Curriculum Alunno dev'essere impostata su ARII ITA impostata su **ABILITA.**